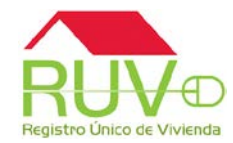

## Actualización de estatus de vivienda (Individualizada)

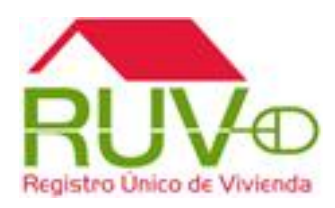

Actualización de estatus de vivienda (Individualizada)

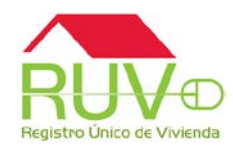

Ingresar con usuario y contraseña del RUV

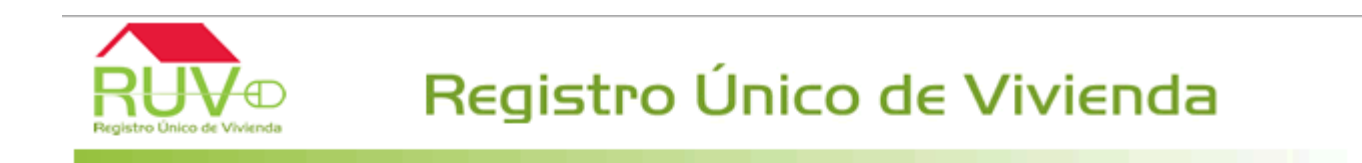

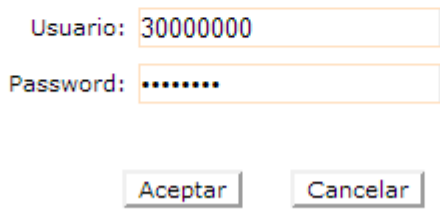

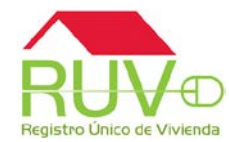

**CO** 

El sistema mostrara todas las ofertas que cuenten con viviendas a las cuales puedan modificarse el estatus a Individualizada.

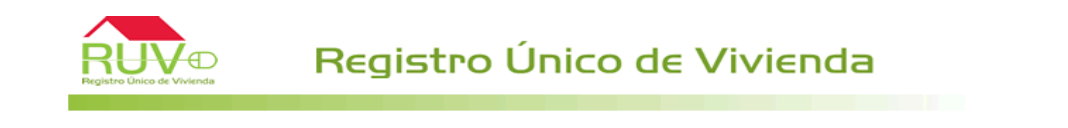

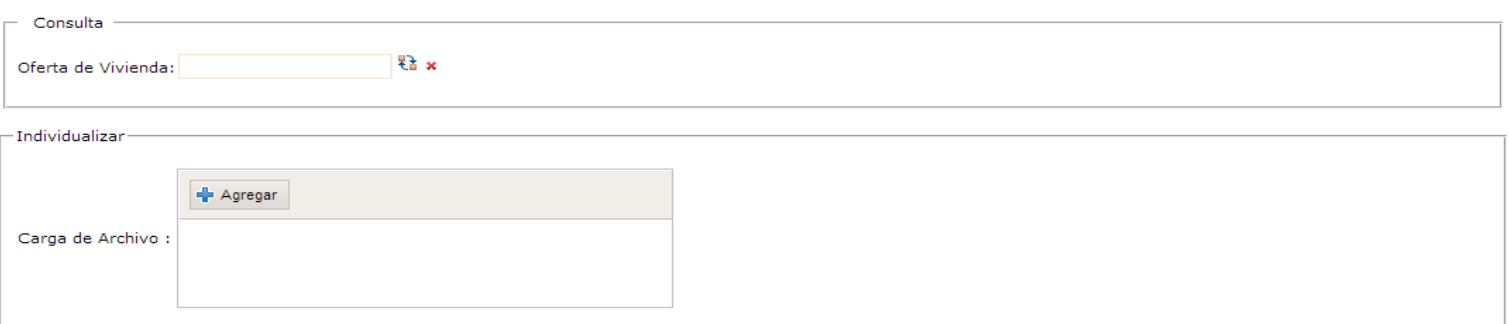

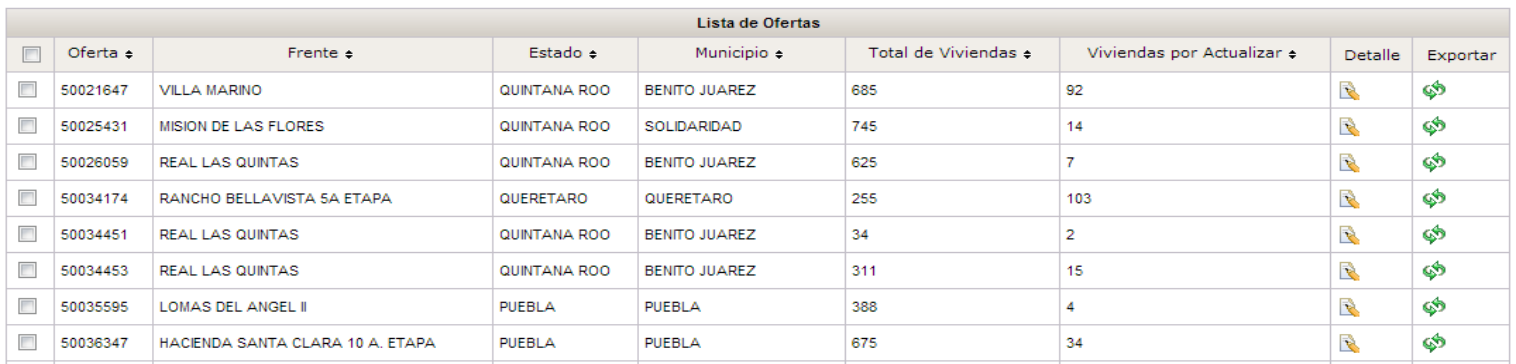

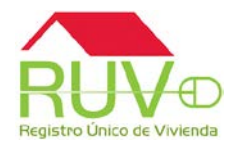

Se podrá filtrar la oferta a la cual contenga las viviendas a la que desee modificar el estatus

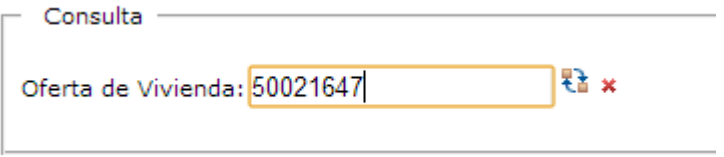

El sistema arrojara la información de esa oferta e indicara la cantidad de viviendas con las que cuenta para actualizar

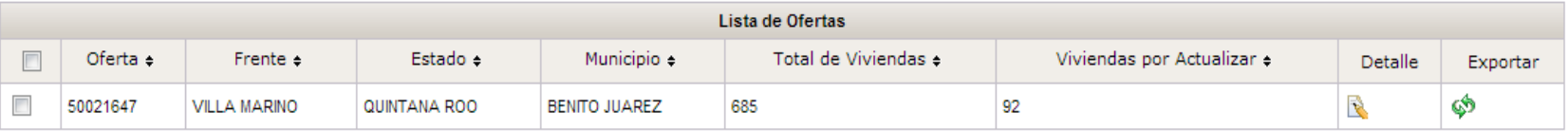

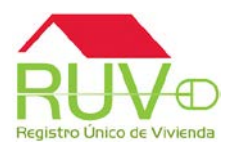

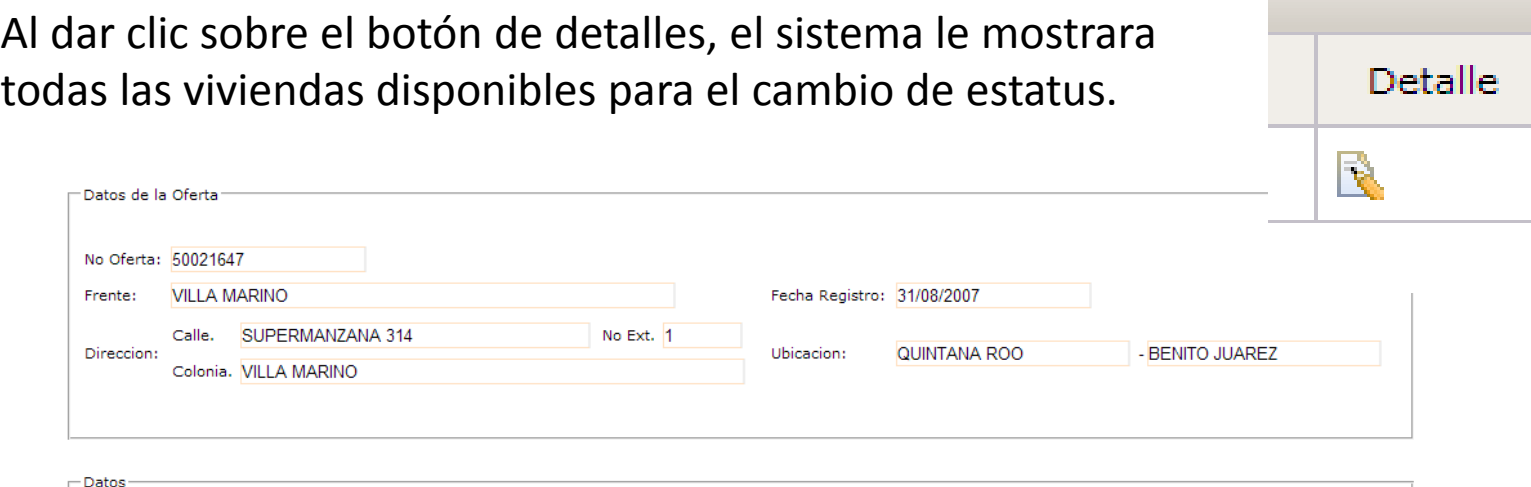

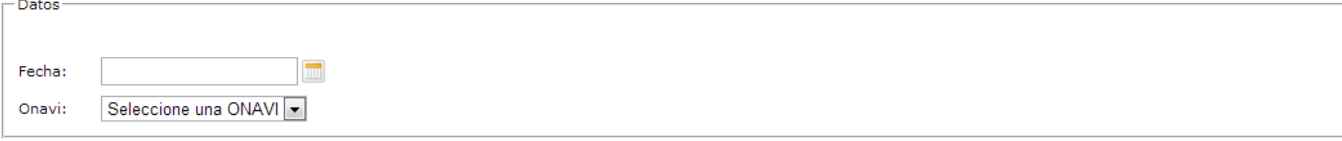

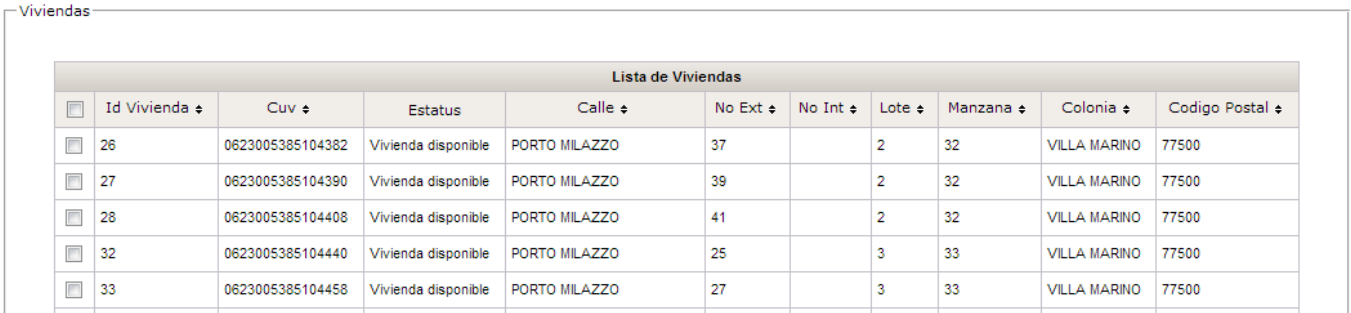

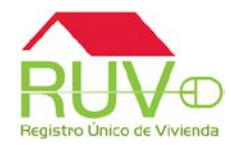

Se deberá de seleccionar la fecha en la cual se realizo la individualización de la vivienda. (Esta fecha no puede ser mayor al día actual)

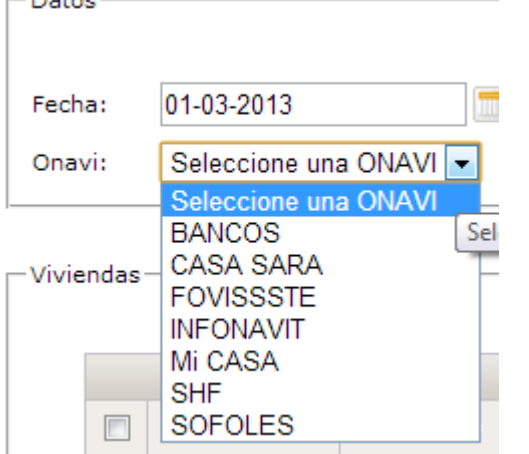

**COLLECTION** 

 $\blacksquare$ Fecha: March, 2013 > >>! x  $<<$   $<$ Onavi: Sun Mon Tue Wed Thu Fri Sat -9 Viviendas 11  $\vert$  12 -13  $\overline{\phantom{a}}$ Today  $\overline{a}$ 

Deberá de seleccionar la ONAVI con la cual realizo la individualización de las viviendas.

Datos

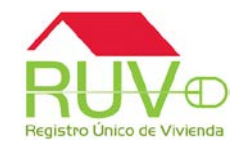

Des pues de seleccionar la fecha y la ONAVI, deberá de seleccionar las viviendas a las cuales modificaran el estatus.

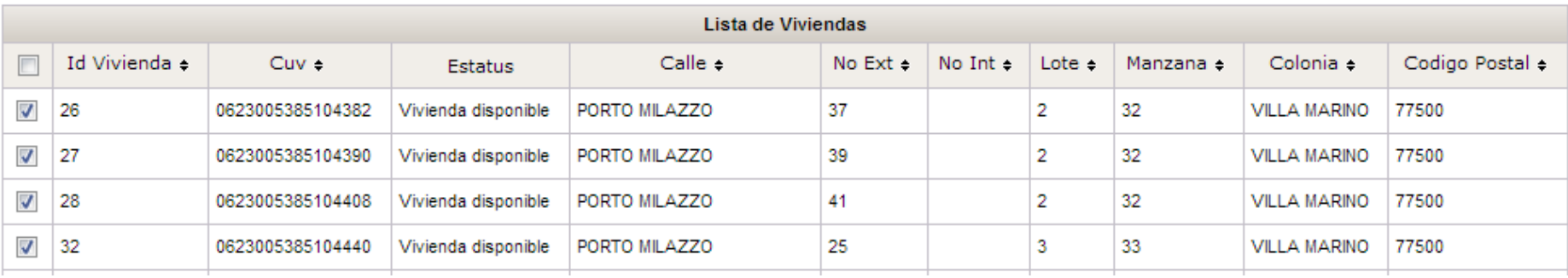

Una vez seleccionadas las viviendas, se deberá de dar clic en el botón "INDIVIDUALIZAR"

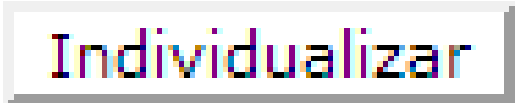

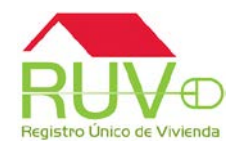

El sistema arrojara un mensaje de confirmación.

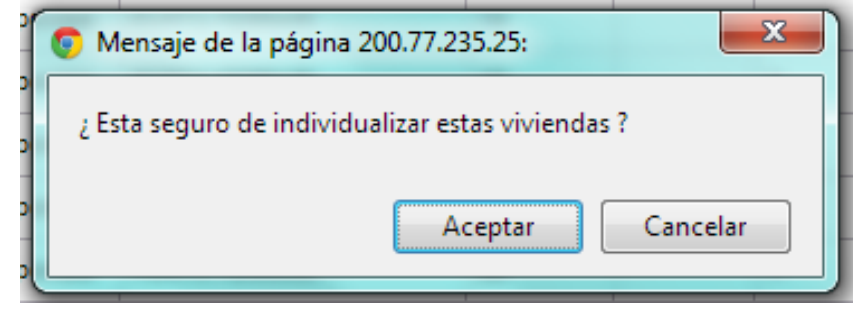

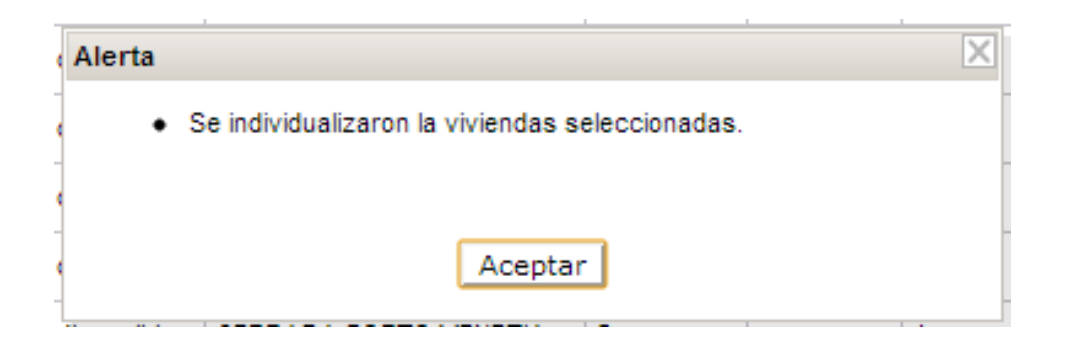

Al dar clic en aceptar, el sistema arrojara la confirmación de la actualización de estatus de las viviendas.

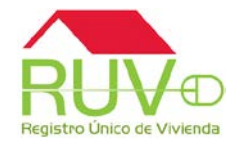

Se deberá de ubicar la oferta con las viviendas que se requiera modificar el estatus a individualizada

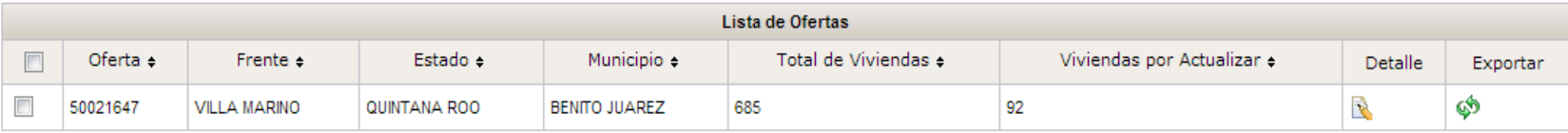

Se deberá de dar clic al botón "Exportar

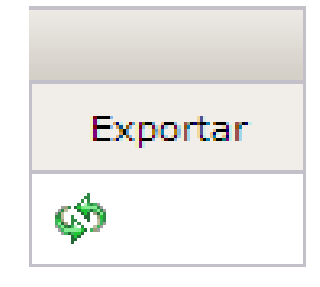

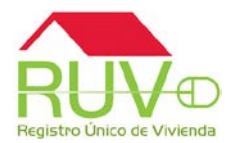

El sistema comenzara la descarga del archivo Excel, el cual contendrá la información de cada una de las CUV´s disponibles para la actualización del estatus

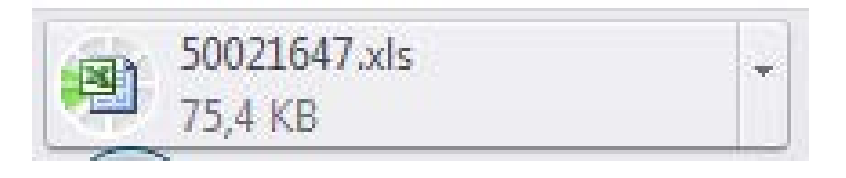

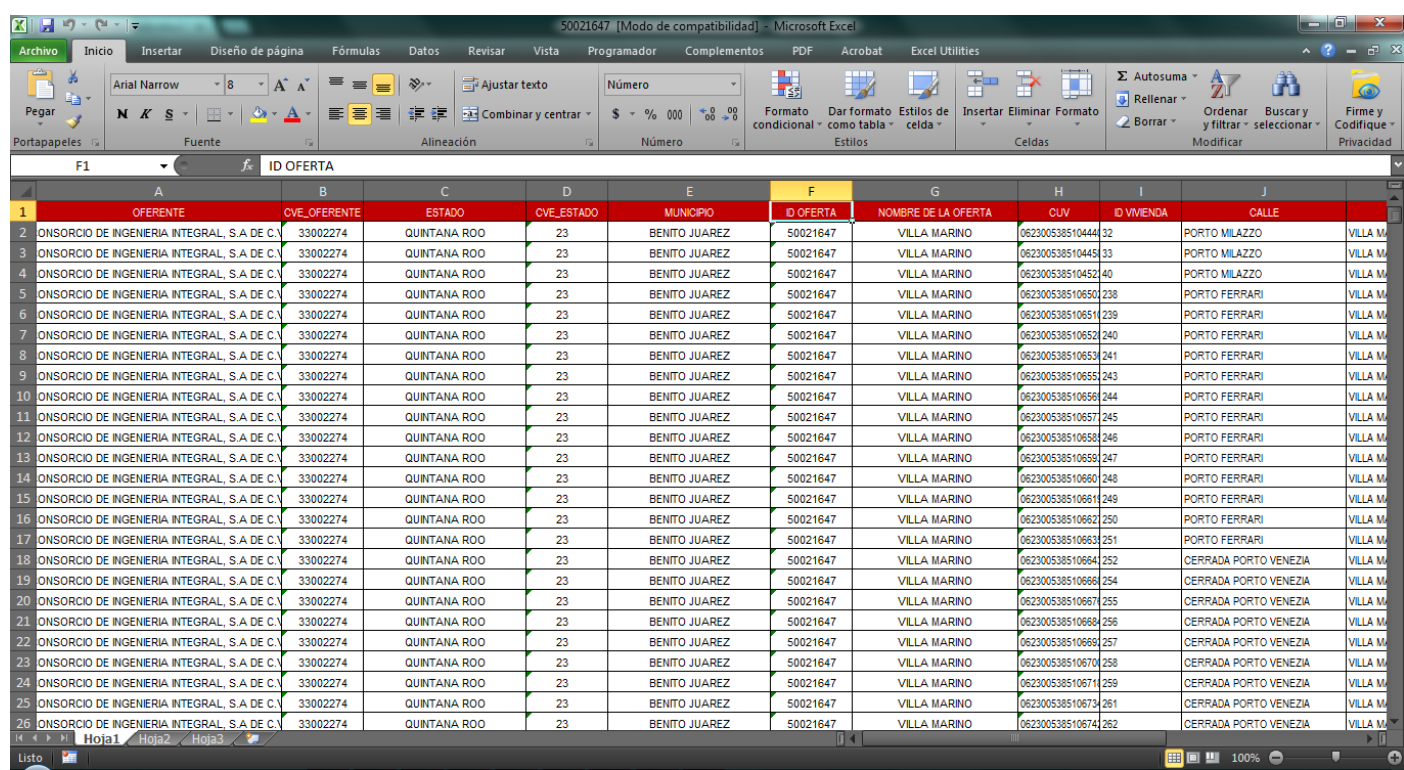

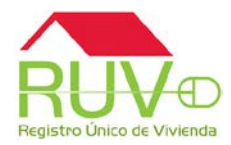

Dentro de este Excel las únicas columnas que se deberán de manipular son las columnas de Fecha y ONAVI **(No se deberá de modificar ninguna otra celda llenada por default)**

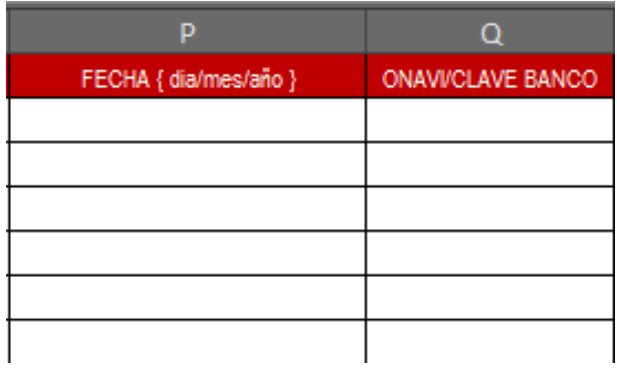

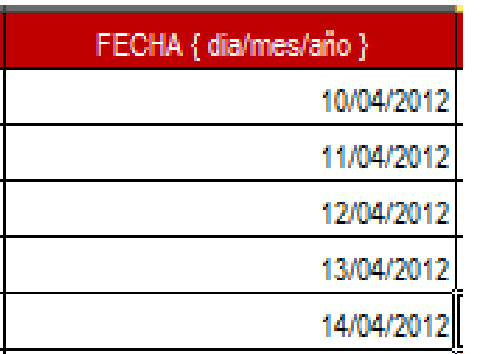

El formato para ingresar la fecha será el siguiente: Día/Mes/Año, por ejemplo 10/04/2012, la fecha no podrá ser mayor a la actual

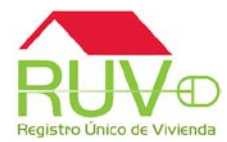

Dentro de la columna ONAVI, se deberá de ingresa el id de la ONAVI, el cual es el siguiente:

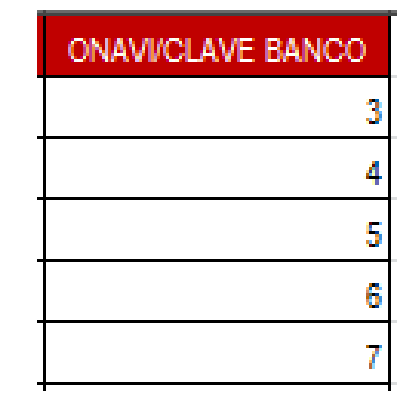

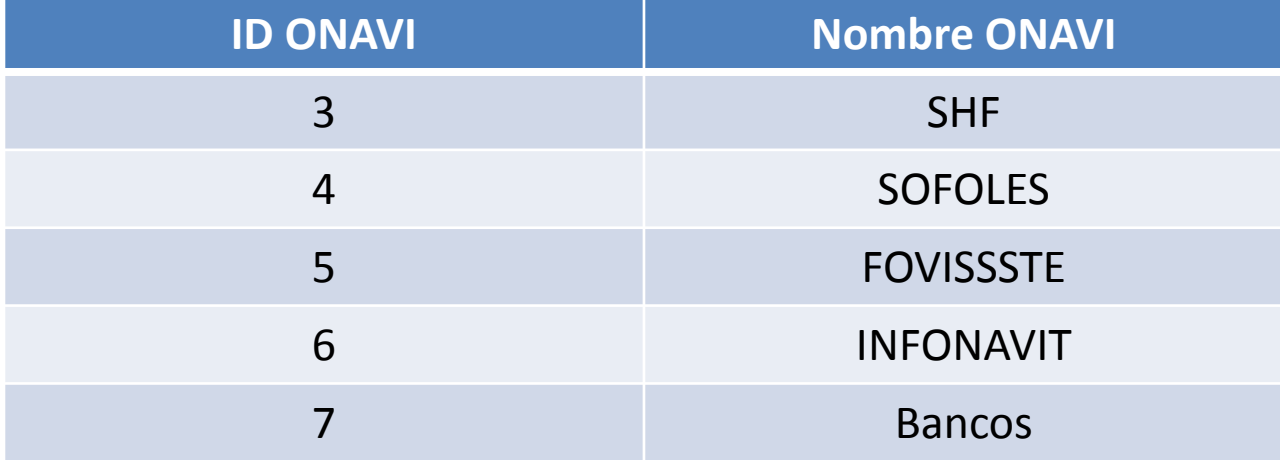

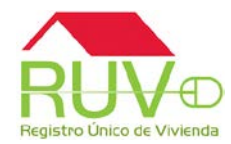

Una vez que se ingreso la información en la columna de Fecha y ONAVI, se deberá de guardar los cambios en el archivo.

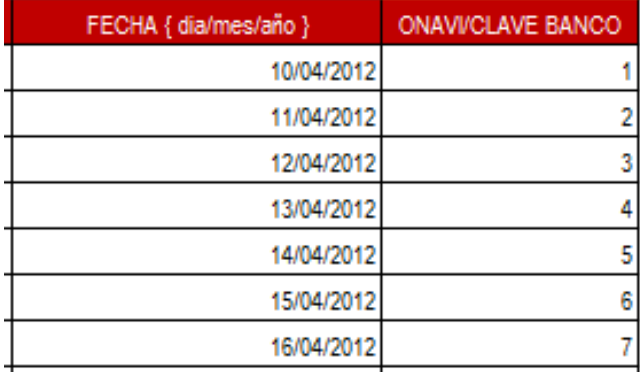

Ya con el archivo modificado , nos colocamos en la pantalla principal del módulo

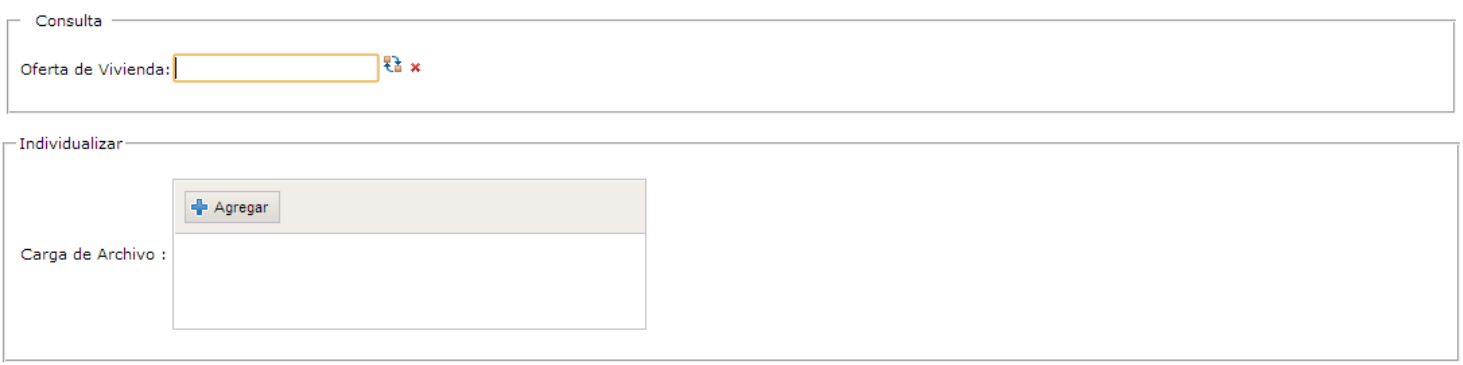

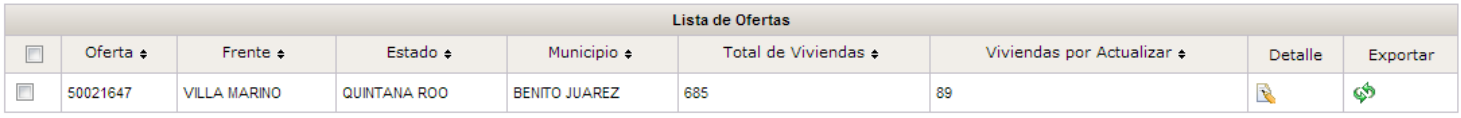

## Actualización de estatus de vivienda (Archivo Excel)

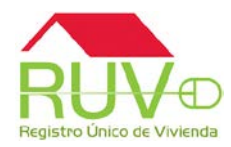

Damos clic sobre el botón "Agregar"

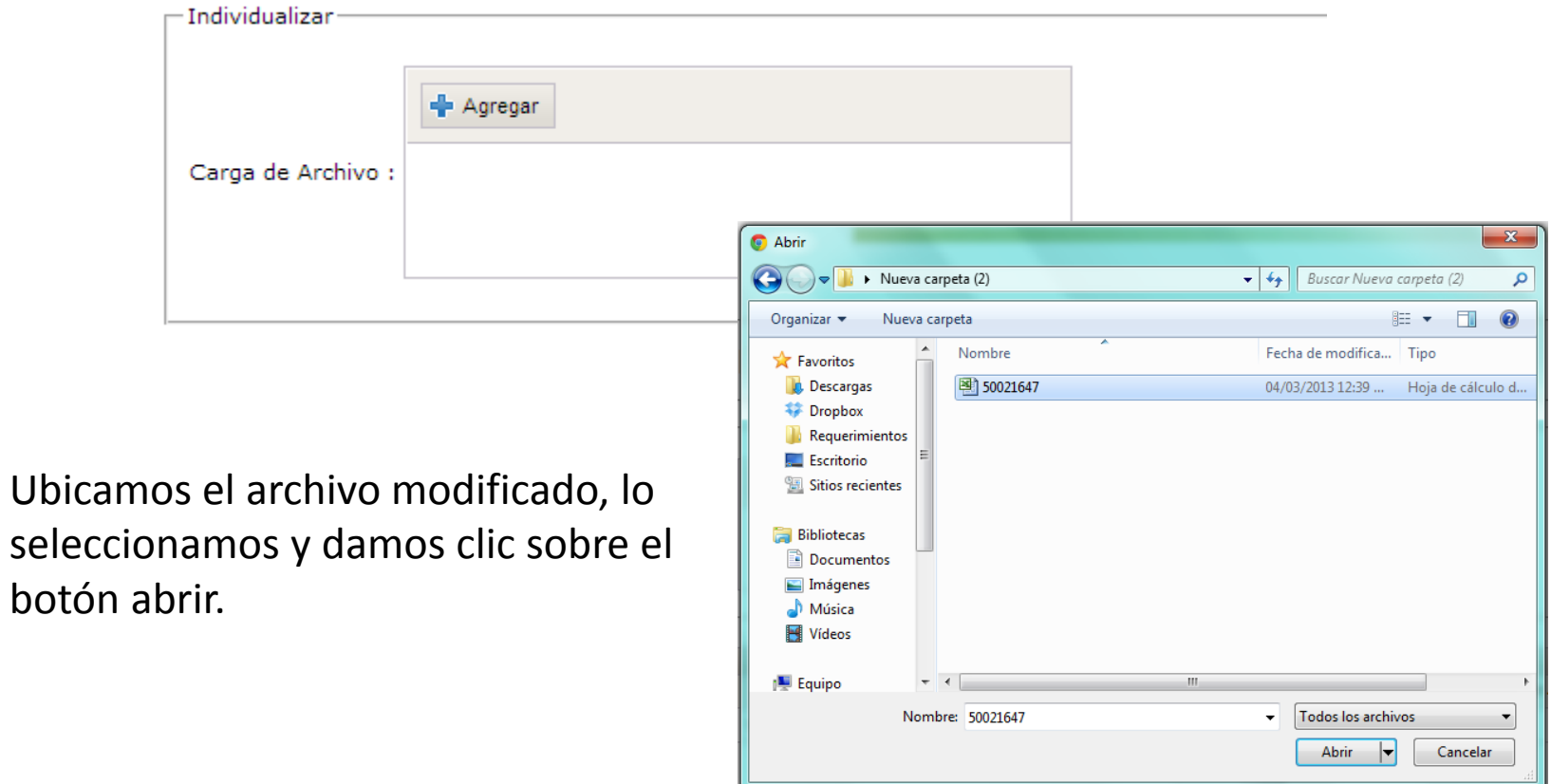

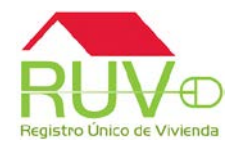

### El sistema realizara la carga del archivo seleccionado

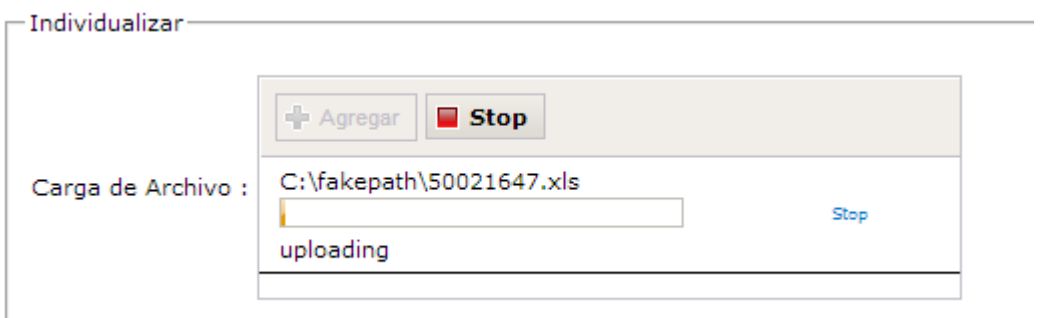

Una vez cargado el archivo, el sistema arrojara una confirmación indicando a cuantas viviendas se realizo la actualización del estatus

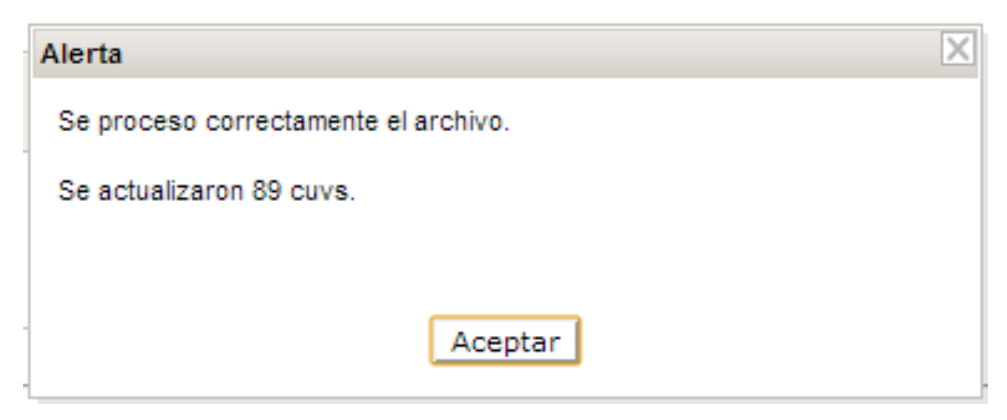

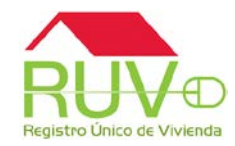

Si se desea ver el detalle de 2 o mas ofertas o el total de sus ofertas, deberá de colocarse en la pantalla principal del módulo y seleccionar las ofertas deseadas

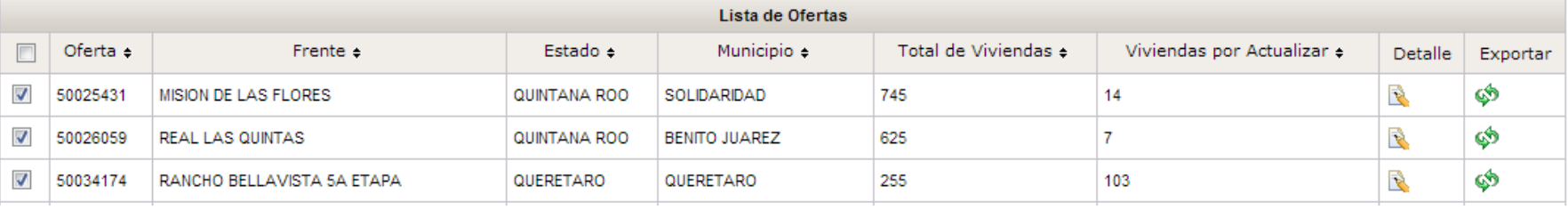

Una vez seleccionadas las ofertas, deberá de dar clic al botón "DETALLES" que se encuentra en la parte baja de la pantalla

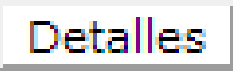

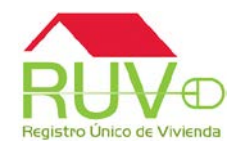

El sistema arrojara la información de las viviendas de todas las ofertas que se seleccionaron para poder realizar la modificación del estatus de cada una de ellas.

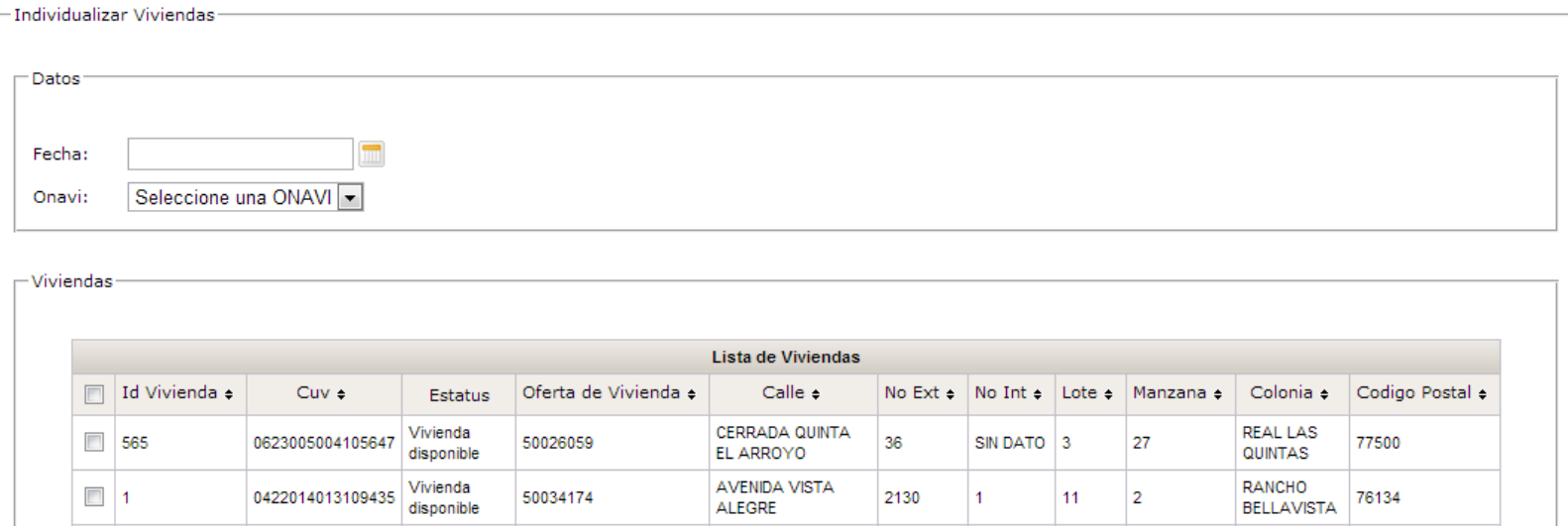

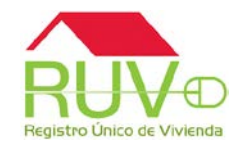

Si se desea descargar el detalle de 2 o mas ofertas o el total de sus ofertas, deberá de colocarse en la pantalla principal del módulo y seleccionar las ofertas deseadas

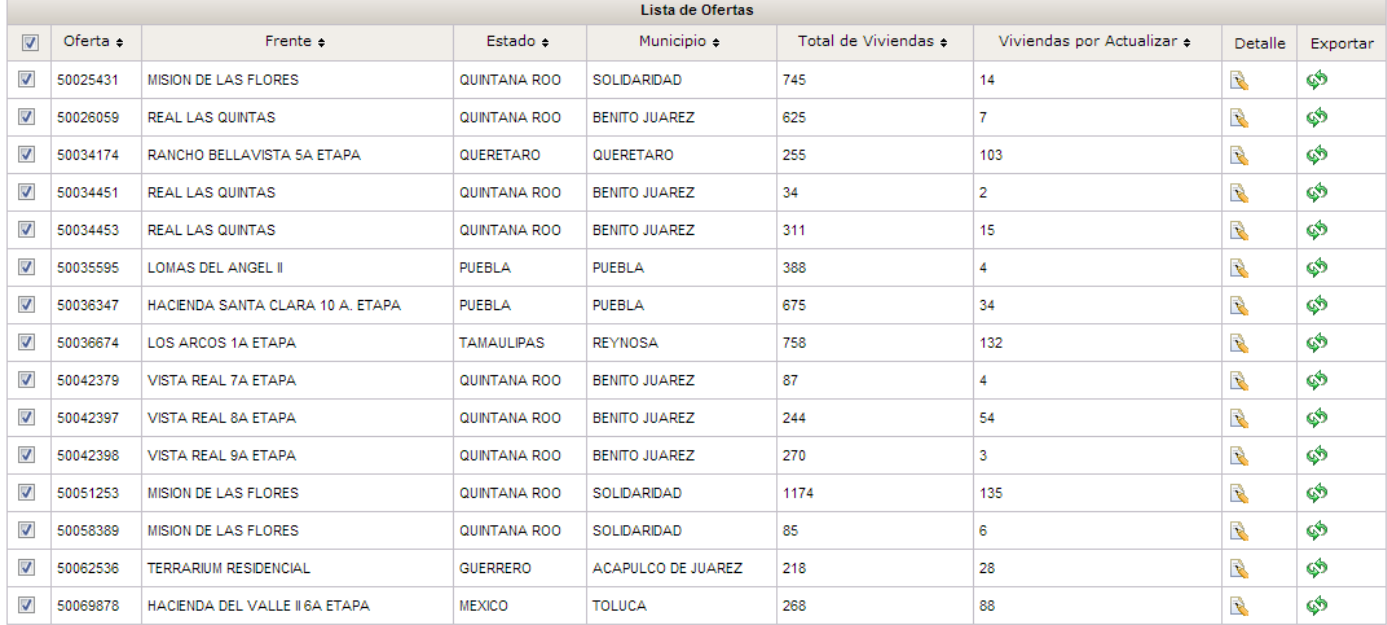

Exportar

Detalles

Páginas : 1

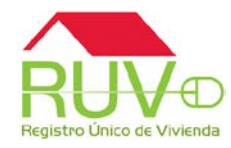

### Posterior a la selección de ofertas, se deberá de dar clic en el botón "EXPORTAR"

Exportan

El sistema realizara la descara de la información de todas las ofertas seleccionadas, y para cargar la información, se deberán de seguir los pasos de la carga del archivo Excel.

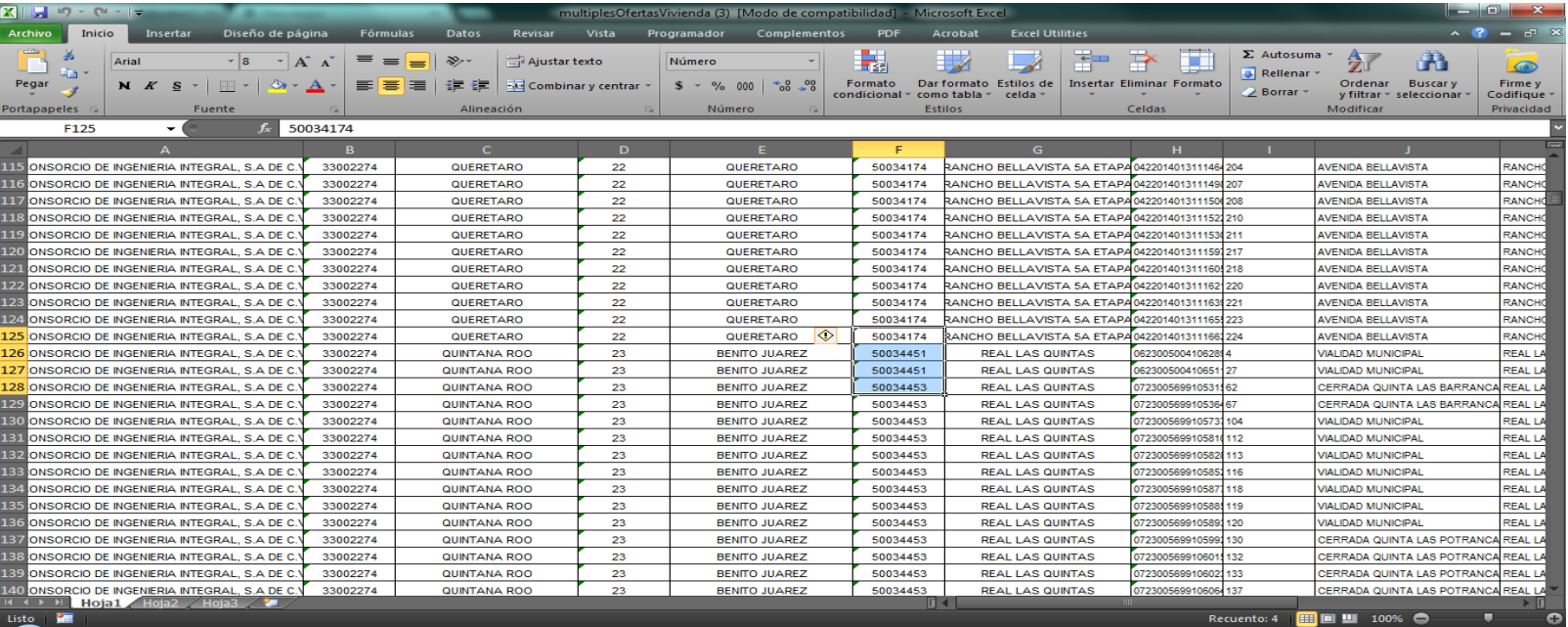

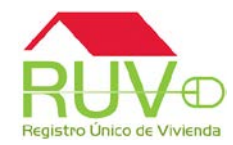

# Atención de dudas o aclaraciones Tel. 01 800 00 77 788 Correo [soporte@ruv.org.mx](mailto:soporte@ruv.org.mx)

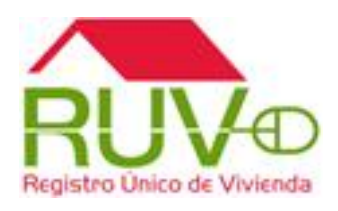